## PDF Notes Free

This is a great app to use to read and annotate pdf files. I like that you don't have to be connected to Wi-Fi once the file is downloaded to view it. I also like the annotating features in PDF Notes. Pdf files can be added through accessing them in e-mail or adding them through iTunes on your computer. If you use Safari to check e-mail once you click to **Download** the attachment it will open a window like this where you can select how you want to open it. You will have open in iBooks and another button for other document apps. Some files will take a little time to open. It just depends on wireless speed and file size.

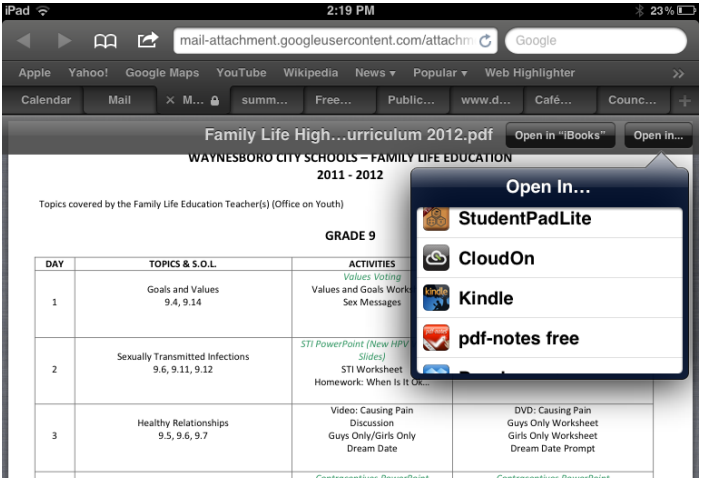

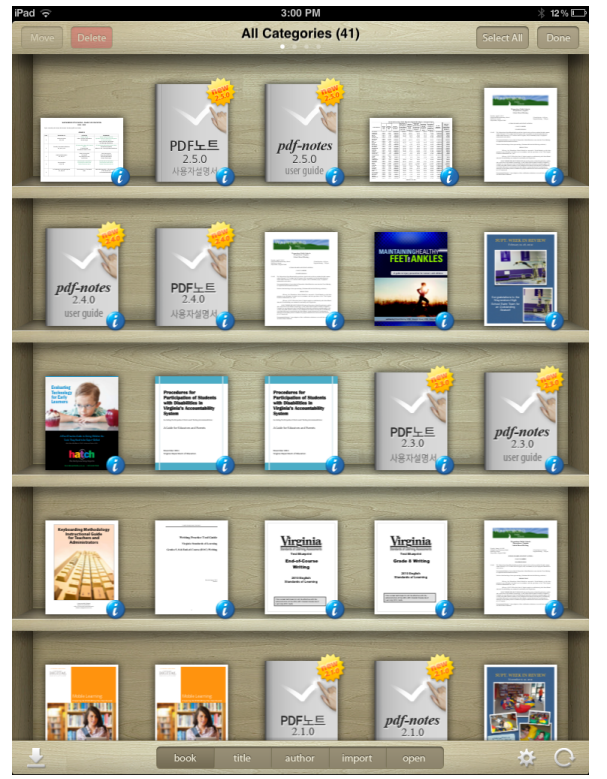

After you have selected to open in PDF Notes an icon will appear in the Bookshelf and a message about how to Pre-Open will come up. You can just wait for it to load. The bookshelf can be organized into categories. To do this click **Edit** in the top right corner. Then click on documents you want to group together and select **Move**. Now a list of Categories will be available and if you haven't made categories you can do that from the move screen. From the **Edit** view you can also delete files from the bookshelf. 

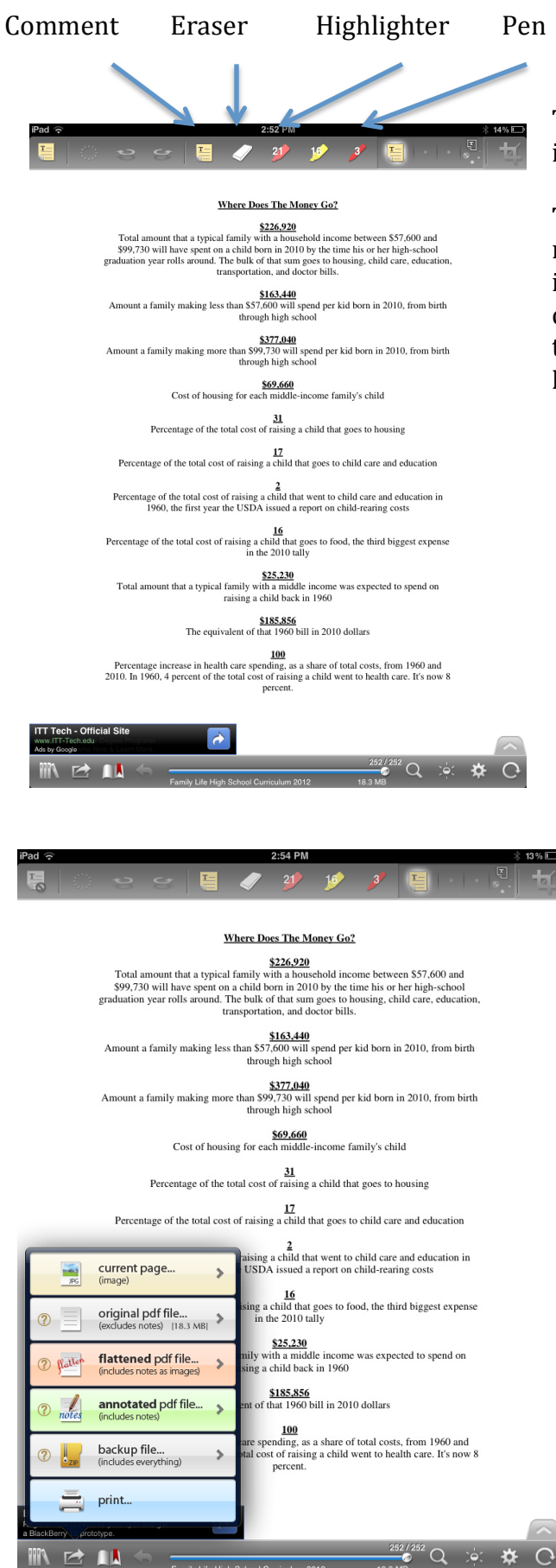

This is what a file looks like once it opens in PDF Notes.

The **Comment** tool allows you to put a note anywhere in the document. A note icons appears on the page and when you click on it you can see what is written in the note. The **Eraser**, **Highlighter** and Pen tools are somewhat self-explanatory.

The tools on the bottom left include returning to the bookshelf, sharing the document and navigation. This image shows what the ways to share the document include.

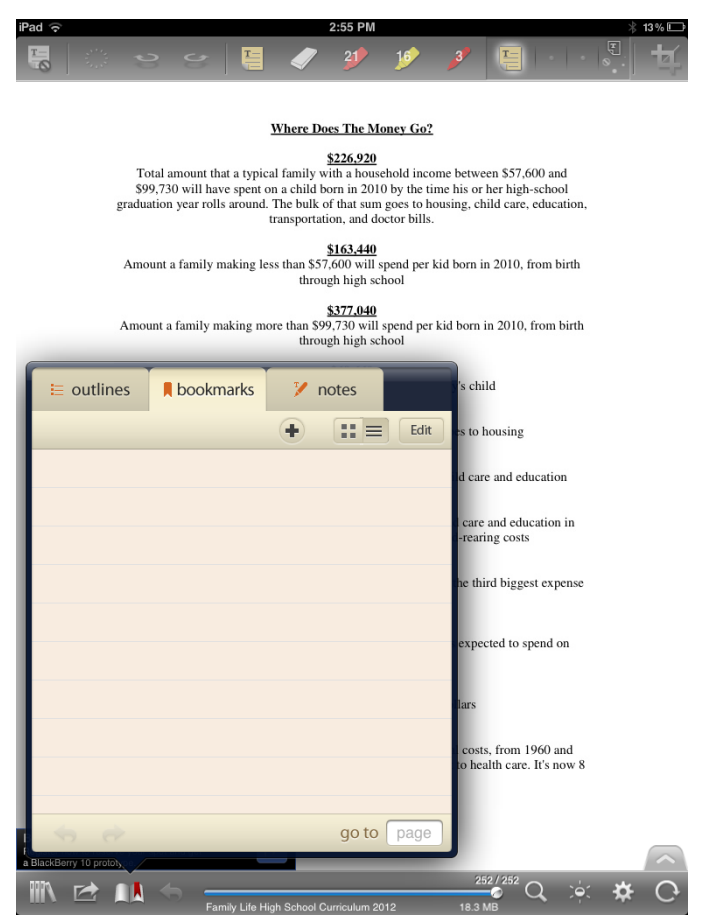

This picture shows us what the navigation features include. Right now the Bookmark tab is selected. You can add your own bookmarks or view ones added by someone else. To add a bookmark, click on the +. To delete bookmarks you have already made click edit then select the bookmark to be deleted and **Delete.**

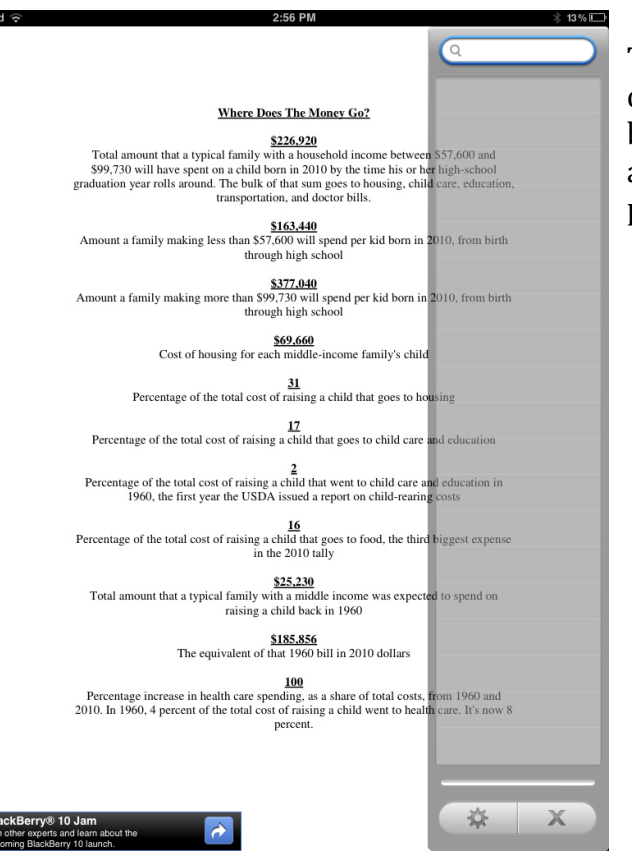

This screen appears when you click on the magnifying glass on the bottom right of the screen. This allows you to search for words or phrases in a document.

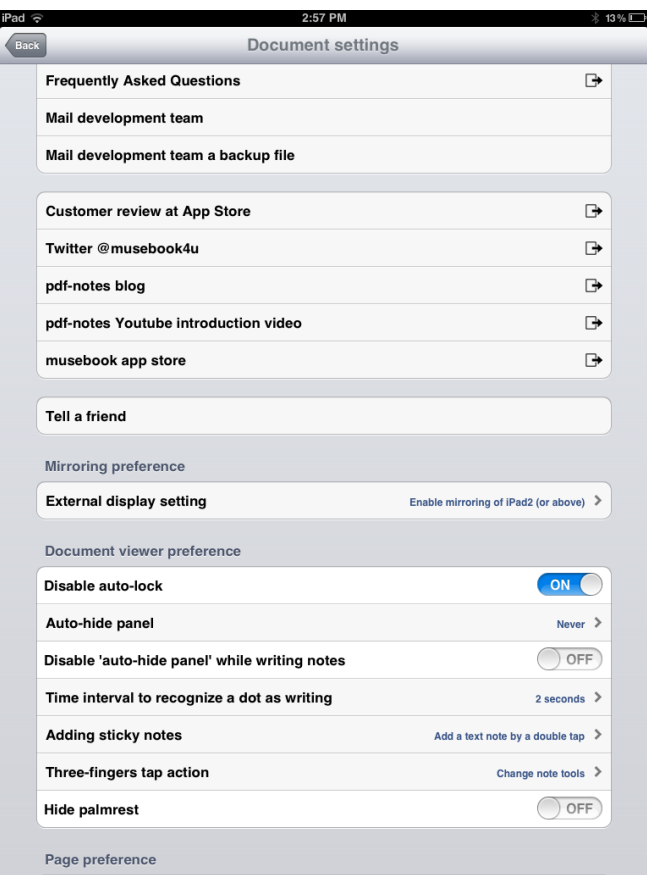

By clicking on the gear you will go into the settings. Some of the preferences in the Document Viewer Preferences might help you to get the best experience with the app.